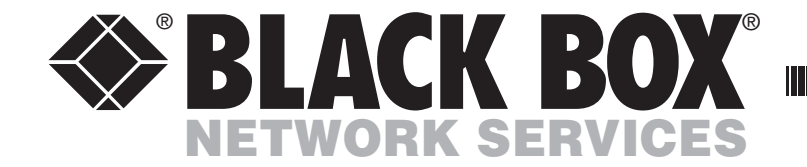

AUGUST 2004 ACU5012A

# **ServSwitch Wizard Extender** USER GUIDE

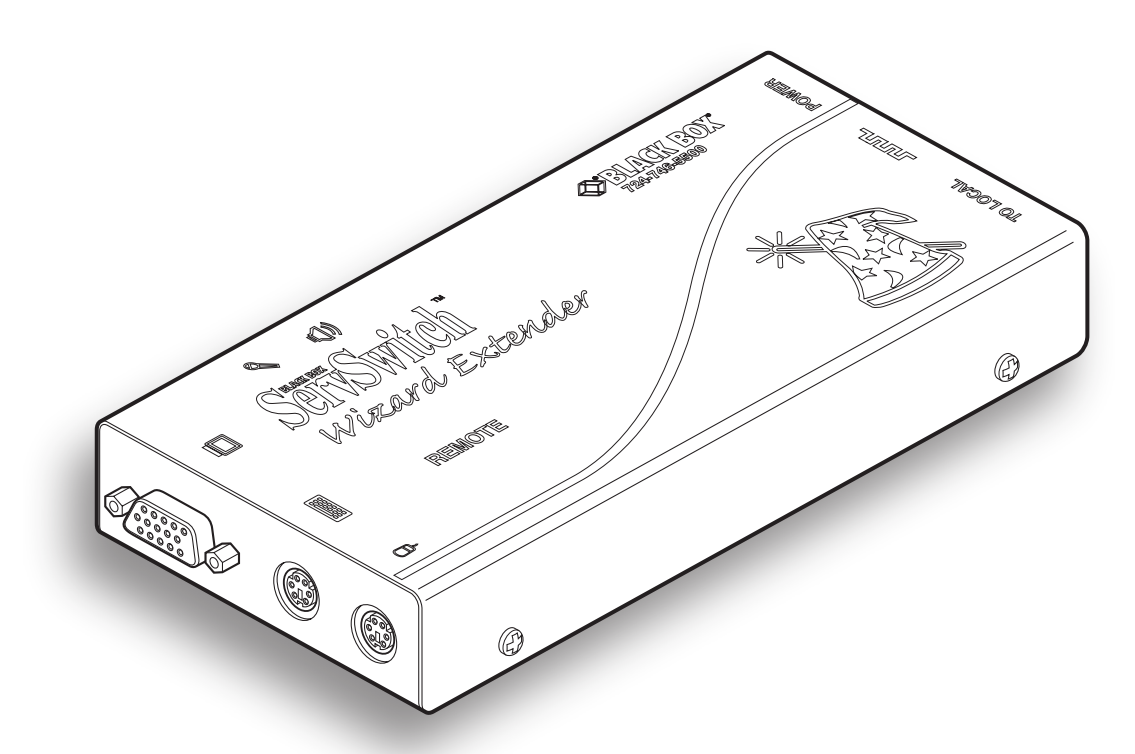

Order **toll-free** in the U.S.: Call **877-877-BBOX** (outside U.S. call **724-746-5500**) FREE technical support 24 hours a day, 7 days a week: Call **724-746-5500** or fax **724-746-0746** Mailing address: **Black Box Corporation**, 1000 Park Drive, Lawrence, PA 15055-1018 Web site: **www.blackbox.com** • E-mail: **info@blackbox.com CUSTOMER SUPPORT INFORMATION**

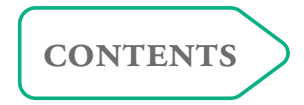

# <span id="page-1-0"></span>**Contents**

# **Welcome**

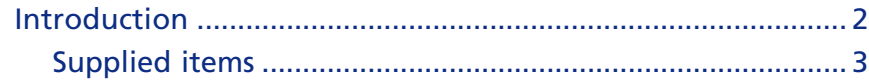

# **Installation and operation**

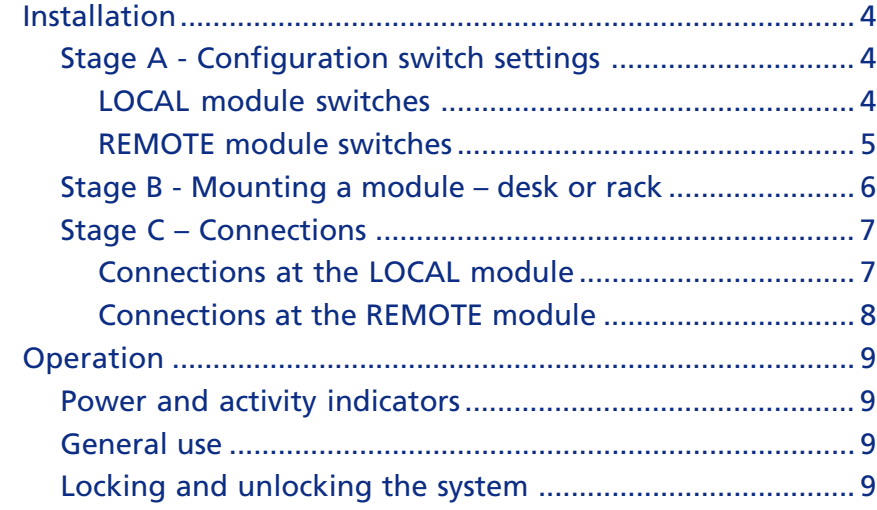

# **Special configuration**

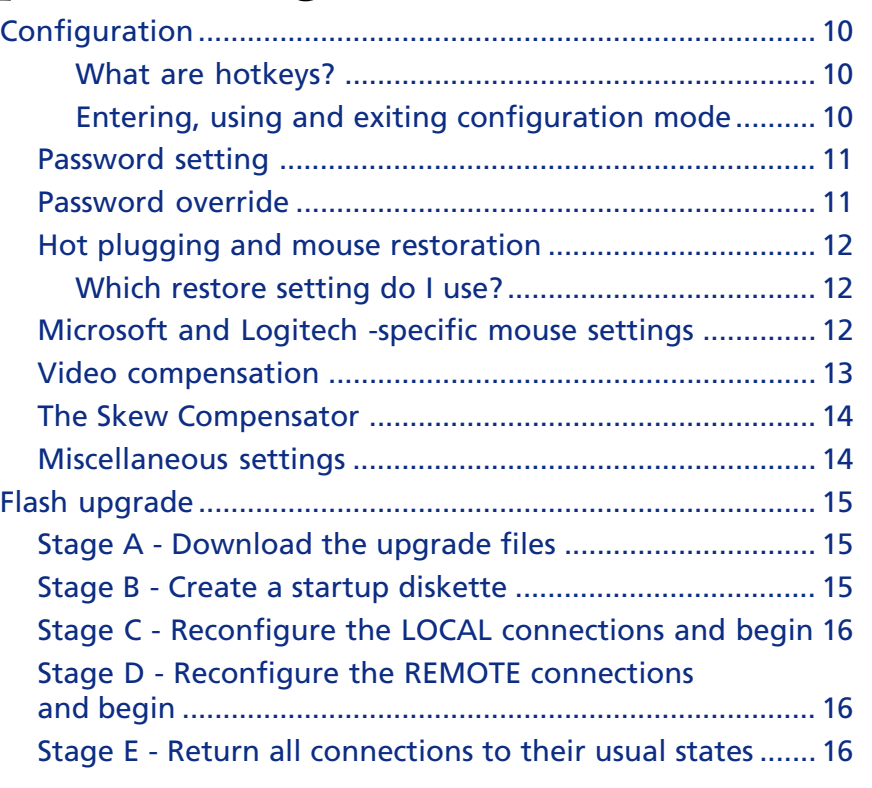

# **Further information**

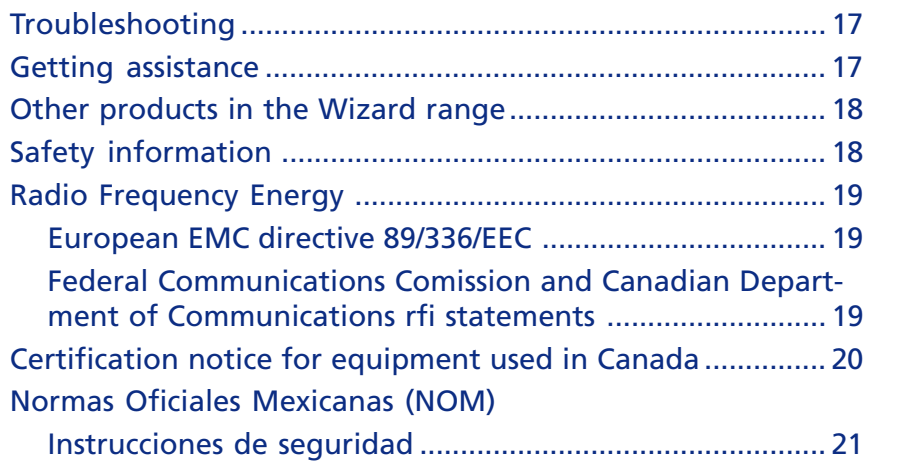

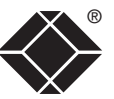

# <span id="page-2-0"></span>**Welcome**

### **Introduction**

Thank you for choosing the ServSwitch Wizard Extender ACU5012A set which allows you to place the controlling keyboard, video monitor, mouse, audio accessories (and also a serial device) up to 650ft (200m) from a system. The Wizard Extender set consists of two modules: a local module that attaches to your computer system and a remote module to which the peripherals are connected. The long distance link between the two modules is made via Category 5, or higher, twisted pair cabling.

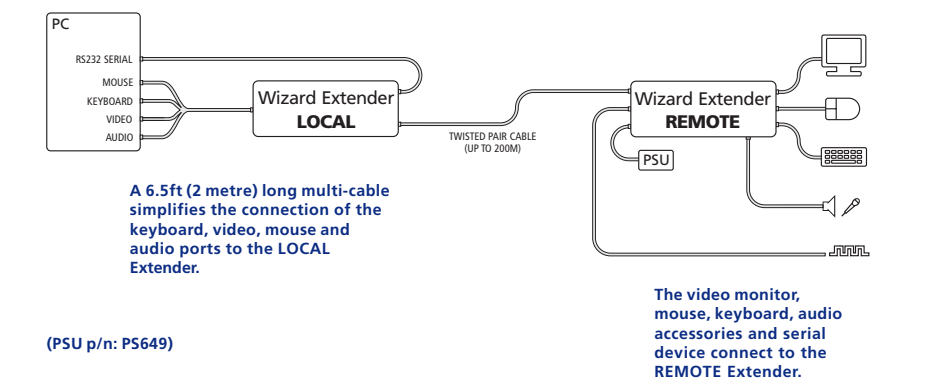

Internal circuitry within the remote module ensures crisp video images by automatically compensating for the length of the twisted pair cable run.

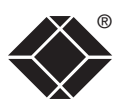

#### ® **Supplied items**

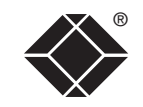

**CONTENTS** 

WELCOME

INSTALLATION<br>& OPERATION

SPECIAL<br>CONFIGURATION

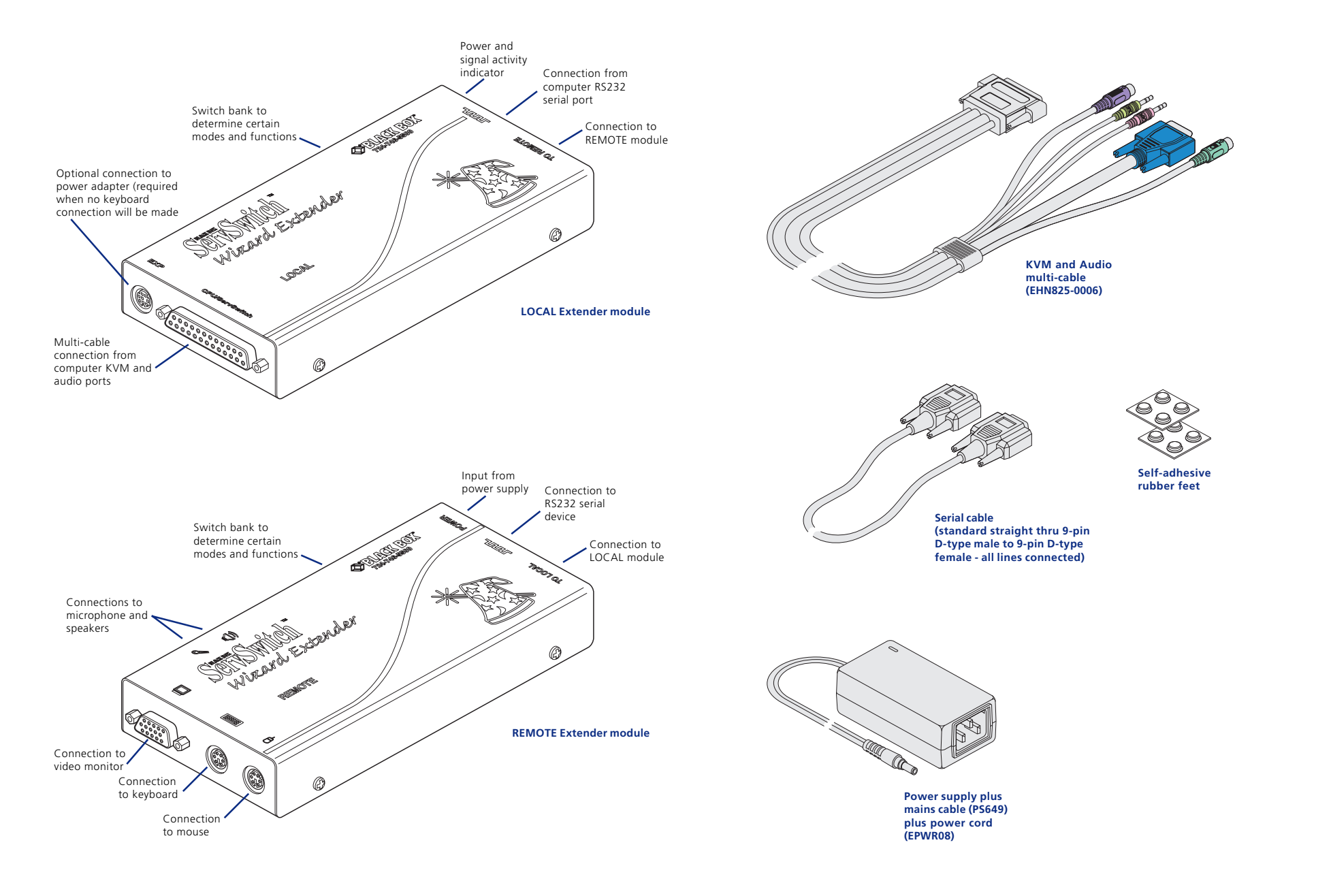

FURTHER SPECIAL INSTALLATION WELCOME CONTENTS INTO A SPERATION & OPERATION

FURTHER<br>INFORMATION

# <span id="page-4-0"></span>**Installation and operation**

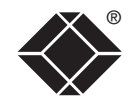

### **Installation**

The installation of the Wizard Extender set is straightforward and can best be achieved in most cases by following these stages for each module:

- Stage A Check or set the configuration switch settings
- Stage B Mount the module
- Stage C Connect the cables

#### **Stage A - Configuration switch settings**

The basic operation of the LOCAL and REMOTE modules are controlled by the banks of four switches located on the side of each module. The switches are monitored at all times and may be changed when power is on or off (the only exception to this rule is switch 1 of the LOCAL module which initiates slightly different functions depending on the power state when it is switched).

#### **LOCAL module switches**

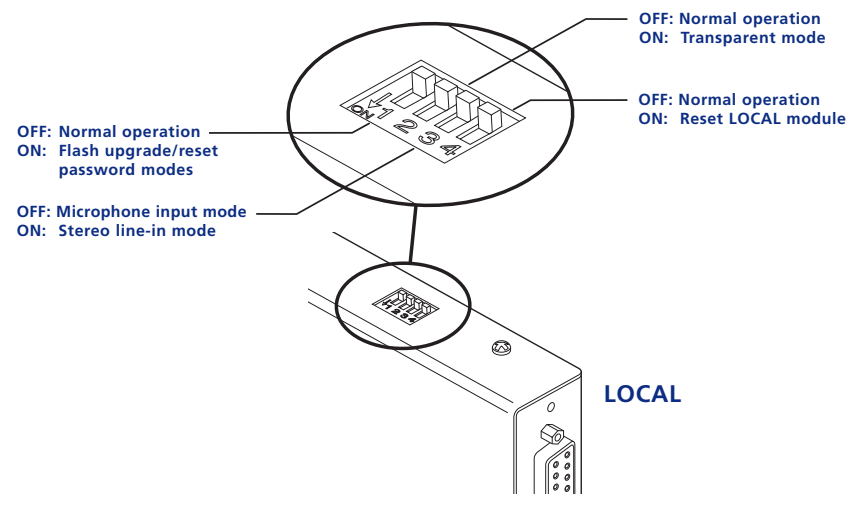

*will produce normal operation with normal microphone input (at the REMOTE module).*

#### **LOCAL module switches (continued)**

#### **LOCAL Switch 1**

OFF: Normal operation.

- ON: (Before power is applied) Places the LOCAL module into flash upgrade mode so that the internal software can be changed. Please see the 'Flash upgrade' section in the 'Special configuration' section.
- ON: (While power is applied) Places the REMOTE module into password override mode. This allows any pre-configured passwords to be altered - particularly useful when they have been lost or forgotten. Please see the 'Password override' section in the 'Special configuration' chapter.

#### **LOCAL Switch 2**

OFF: Normal operation.

ON: Set transparent mode. Use this setting if the Wizard modules are to be used with KVM switches produced by other manufacturers. Cascaded KVM switches often use special signals to set or identify conditions. In transparent mode, the Wizard modules will pass the signals without attempting to interpret them.

#### **LOCAL Switch 3**

- OFF: Microphone input on REMOTE module. Use this setting if a standard mono-channel microphone is connected to the MIC input on the REMOTE unit.
- ON: Stereo line-in input on REMOTE module. Use this setting if a stereo input is applied to the MIC input on the REMOTE unit.

#### **LOCAL Switch 4**

OFF: Normal operation.

ON: Suspend operation and reset the LOCAL module. Use this setting momentarily to produce the same effect as removing and restoring power if incorrect operation has occurred. Return the switch to the OFF position to allow normal operation to continue. *Note: When shipped, all switches are set in the OFF positions and this*

#### <span id="page-5-0"></span>**REMOTE module switches**

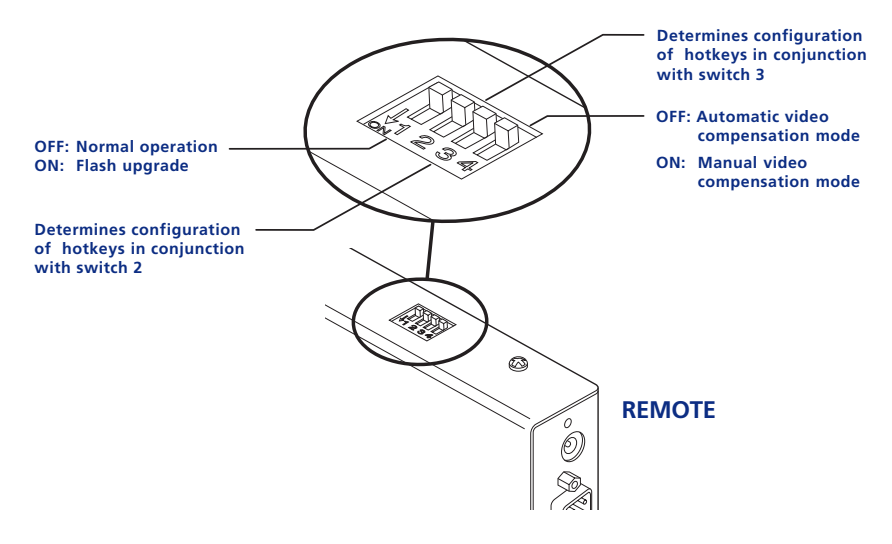

*Note: When shipped, all switches are set in the OFF positions and this will produce normal operation.*

#### **REMOTE module switches (continued)**

#### **REMOTE Switch 1**

OFF: Normal operation.

ON: (Before power is applied) Places the REMOTE module into flash upgrade mode so that the internal software can be changed. Please see the 'Flash upgrade' section in the 'Special configuration' chapter.

#### **REMOTE Switches 2 and 3**

Switches 2 and 3 determine which two keyboard keys (when pressed in unison) are to be designated as 'hotkeys'. Hotkeys signal to the REMOTE module that the next key to be pressed is a special configuration command for the module and is not to be passed to the computer system.

- 2 OFF  $\frac{2 \text{ OFF}}{3 \text{ OFF}}$  Hotkeys = CTRL and SHIFT
- 2 OFF  $\frac{2 \text{ OFF}}{3 \text{ ON}}$  Hotkeys = ALT and SHIFT
- 2 ON  $\frac{2 \text{ UN}}{3 \text{ OFF}}$  Hotkeys = CTRL and ALT
- 2 ON
- <sup>2</sup> ON Hotkeys disabled

#### **REMOTE Switch 4**

- OFF: Automatic video compensation mode. In this mode circuitry within the REMOTE module will adjust the video compensation settings automatically at power on to match the length of the cable run (providing the twisted pair to both modules is connected and both modules are switched on).
- ON: Manual video compensation mode. Use this mode to bypass the automatic compensation circuitry if manual adjustment is required to improve the video quality. Automatic video compensation disabled. Please see the 'Video compensation' section in the 'Special configuration' chapter.

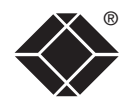

#### <span id="page-6-0"></span>**Stage B - Mounting a module – desk or rack**

The Wizard Extender modules can be situated on a desk (or floor) or alternatively, for larger installations, mounted within optional rack mount chassis units.

#### **Desk mount**

Apply the supplied self-adhesive rubber feet to the underside of the module(s).

# $\bigcirc$

#### **Rack mount**

*Note: The module switches are not accessible once it is inserted into the rack, therefore, check all settings before insertion.*

- 1 Place the rack securing plate onto the front of the module and secure it with the two countersunk screws.
- 2 Orient the module on its side so that its labelled face is the correct way up and the securing plate is facing away from the rack.
- 3 Slide the module into the required rack position. The rectangular cut-out in the front upper lip of the rack allows the two screws on the module's upper edge to slide through.
- 4 The rack mount chassis has a series of holes in its floor that are spaced to accommodate the two screws on the module's lower edge. Ensure that the screws correctly locate into the two holes of the chosen slot. The rack securing plate on the module should now be flush with the front of the rack mount chassis.
- 5 Use the third (pan-head) screw, in the top hole of the rack securing plate to fasten the module to the rack.

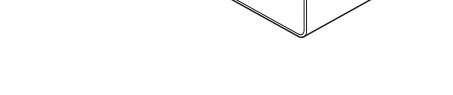

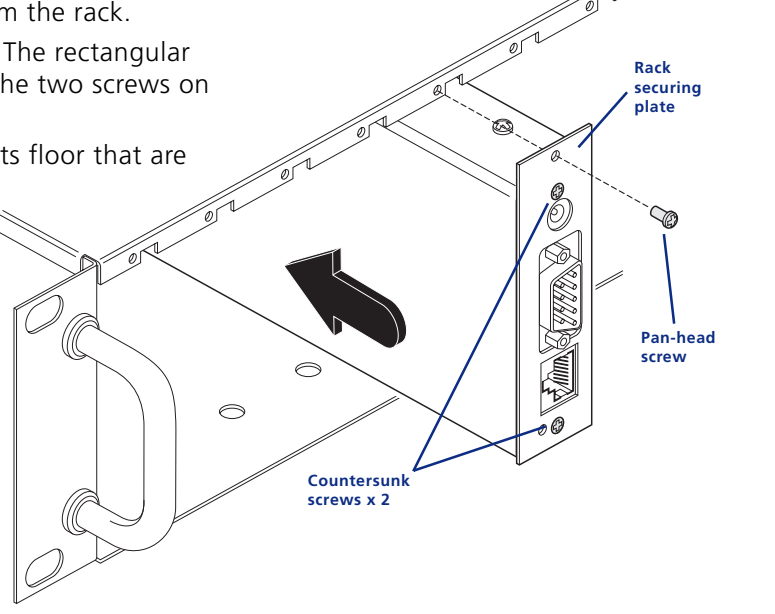

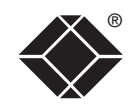

#### <span id="page-7-0"></span>**Stage C – Connections**

The naming of the LOCAL and REMOTE modules relate to their proximity to the computer system. Hence, the LOCAL module connects directly to the system, while the REMOTE is at the other end of the twisted pair cable and attaches to the keyboard, mouse, etc.

#### **Connections at the LOCAL module**

#### **KVM+A multi-cable connection**

Most of the connections between the computer system and the LOCAL module are made via the supplied multi-cable. This has a single connection to the module, is 6.5ft (2 meters) in length and splits out to the keyboard, video, mouse, microphone and speaker ports of the system.

- 1 Attach the supplied KVM+A multi-cable to the 25-way socket at the end of the LOCAL module.
- 2 At the other end of the KVM+A cable, attach the keyboard, mouse and video, microphone and speaker

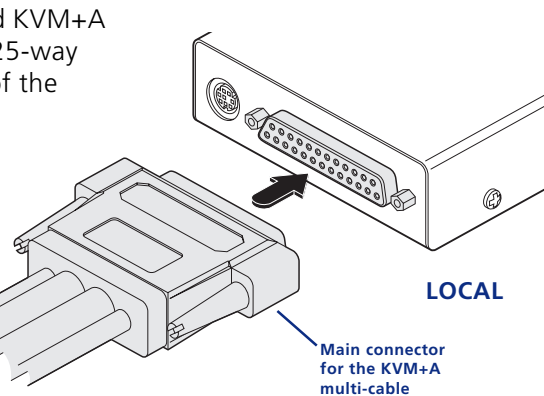

connectors to the appropriate sockets at the rear of the computer system. On most systems the appropriate ports should be labelled and color coded in a similar way to the cable connectors:

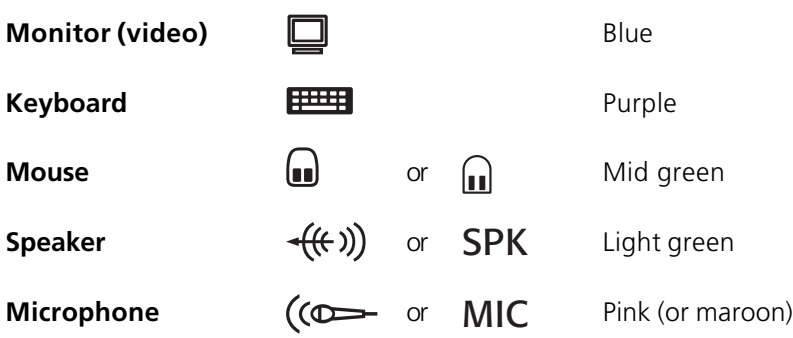

#### **Serial cable connection**

The Wizard Extender set offers the option to attach an RS232 serial device (such as a touch screen input) via the remote link. The link supports software or hardware

handshaking up to a maximum baud rate of 56Kb/s. To make the serial connection between the LOCAL module and your computer system, use the supplied serial link cable.

- 1 Attach male connector of the serial link cable to the 9 pin port on the LOCAL module, labelled **JULIL**
- 2 Connect the other end of the serial link cable to the

appropriate serial port of the computer system.

#### **Twisted pair connection**

The link between the LOCAL and REMOTE modules is made via twisted pair cable, specified to Category 5 or higher. Ensure that the total twisted pair cable length (including patch boxes) does not exceed 650ft (200) meters.

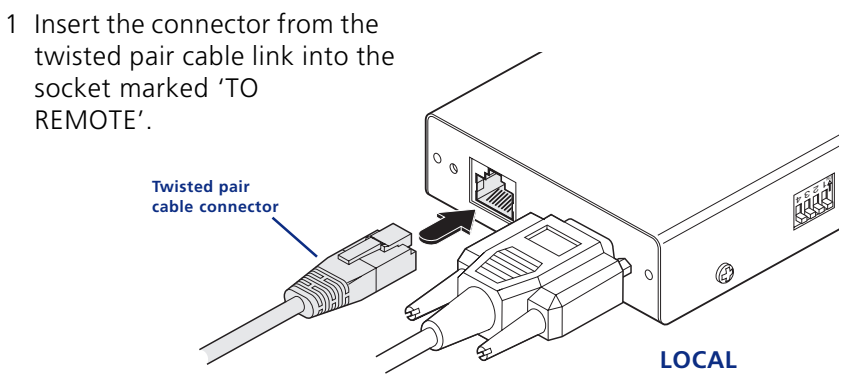

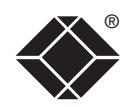

 $\widehat{\mathbb{G}}$ 

**LOCAL**

ര

**Male connector for the serial link cable**

**CONSTRUCTION** 

#### <span id="page-8-0"></span>® **Connections at the REMOTE module**

#### **Keyboard, video and mouse connections**

The connections to the keyboard, video monitor and mouse are all made to the sockets at one end of the REMOTE module.

- 1 Attach the lead from the monitor to the blue D-type socket labelled  $\Box$  on the REMOTE module.
- 2 Connect the keyboard lead to the purple mini-DIN socket labelled  $\mathbf{F}$  on the REMOTE module.

3 Insert the keyboard lead into the green mini-DIN socket labelled  $\Theta$  on the REMOTE module.

**REMOTE Connection from mouse Connection from video Connection from keyboard**

#### **Twisted pair, power and serial connections**

**monitor**

- 1 Insert the connector from the twisted pair cable link into the socket marked 'TO LOCAL'.
- 2 Attach the output connector of the power supply to the socket at the front edge of the REMOTE module labelled POWER.

**Twisted pair cable connection**

- 3 Insert the IEC connector of the supplied power lead into the corresponding socket of the power supply. Connect the other end of the power lead to a nearby mains socket.
- 4 If the serial connection to be used, attach the lead from your serial device to the 9 way male connector on the REMOTE module labelled JULL

**CONSTANT**  $\circledcirc$ **REMOTE Power supply connection Connection from serial device**

#### **Audio connections**

*Audio connections are available at the two 3.5" jack sockets mounted on the side (same side as the switch bank) of the REMOTE module.*

*Note: The microphone input (labelled ) has a dual function whereby it can either support a mono-channel microphone or alternatively receive stereo line input. Switch 3 on the LOCAL module controls the setting of this port: LOCAL switch 3 OFF - microphone, LOCAL switch 3 ON - stereo line in.*

1 Connect the

«۱

 $\circledcirc$  $\circledcirc$ 

microphone (or stereo line input) plug to the REMOTE module socket  $labelled$  ( $\qquad \qquad$ 

*Note: Ensure that the setting of switch 3 on the LOCAL module matches the input to this socket: OFFmicrophone; ON-stereo line input).*

> **Audio connections made after mounting and removed before attempting to slide the module out**

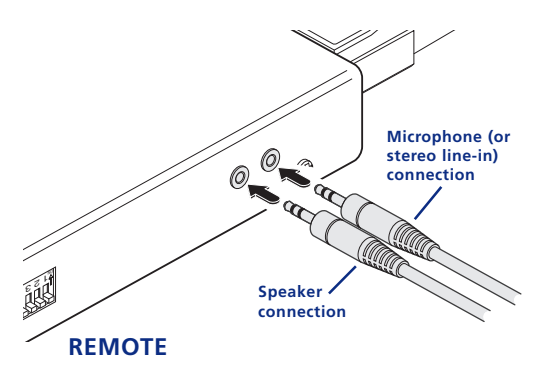

2 Connect the speaker plug to the socket labelled  $(\mathbf{F}\mathbf{D})$ .

*Note: When the REMOTE module is rack mounted, the audio connections must be made after the module has been fixed in place. Access is required to the rear and above the rack. Remember to remove the audio connections before attempting to slide out the REMOTE module.*

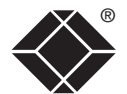

FURTHER<br>INFORMATION

# <span id="page-9-0"></span>**Operation**

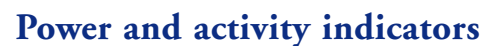

On the front panel of both modules are small recessed indicators which provide confirmation of power and activity, as follows:

- Constant red  *power applied, no communication activity.*
- Flickering red  *power applied, mouse or keyboard activity occuring.*
- Slow flashing red  *module is in flash upgrade mode.*

*Note: Both modules contain internal automatic cut-out fuses to protect against power surges. To reset, remove power (or, for the LOCAL module, the keyboard connection) from the module for one second and then reconnect.*

#### **General use**

In use, the Wizard Extender modules should be transparent - the system and its peripherals should operate exactly as normal, the only difference being that they are now up to 650ft (200 meters) apart.

In some installations, you may see some 'shadows' to the right of high contrast screen characters. This is caused by an incorrectly selected video compensation setting. In the majority of cases the automatic video compensation circuitry will correct such occurrences. However, it may be necessary to manually adjust the video compensation settings or in extreme cases to install a optional correction module. Please see the 'Video compensation' section in the 'Special configuration' section.

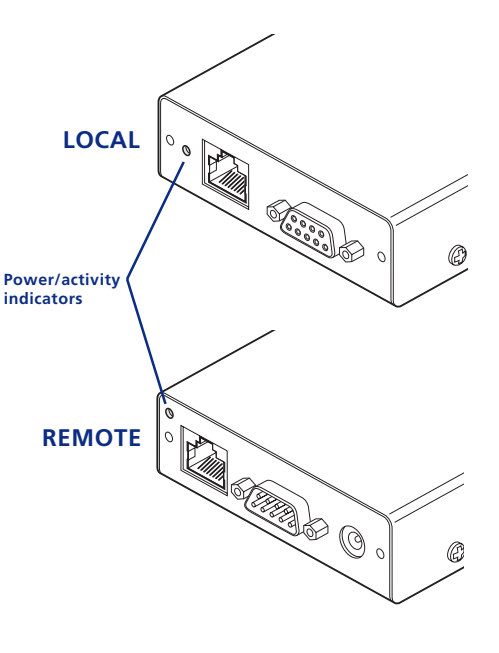

#### **Locking and unlocking the system**

In situations where the computer system (and the LOCAL module) can be locked away the Wizard Extender set offers a viable security system to deter unauthorized use. Once a password has been set, a simple key sequence allows the system to be quickly and securely detached from its peripherals. Only the correct password will reconnect the remote and local modules.

#### **To lock the system**

- 1 First set a password. For further details, please refer to the 'Password setting' section in the 'Special configuration' chapter.
- 2 Simultaneously press the currently configured hotkeys (by default,  $\boxed{\text{curl}}$  and  $\boxed{\text{Shift}}$  along with  $\boxed{\text{L}}$ .

*The screen will go blank and the three keyboard indicators will begin alternately flashing between the 'Num Lock' and 'Scroll Lock', and 'Caps Lock'. This sequence indicates that a password is required.*

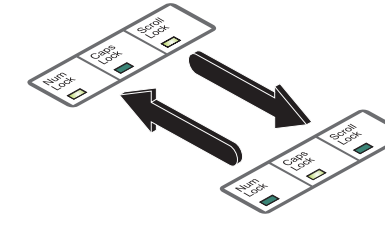

#### **To unlock the system**

- 1 Enter the correct password and press  $\Box$ .
	- *Note: Passwords are NOT case sensitive.*

*Note: If an invalid password has been entered and the keyboard indicators are not flashing as described above, press the incorrect attempt.*

2 If the correct password is entered, the screen will be restored and normal operation can continue.

#### **To enable the video**

Simultaneously press the currently configured hotkeys (by default,  $\boxed{\text{Cth}}$ and  $\overline{\text{Shift}}$ ) along with  $\boxed{1}$ . This command will be required to restore the video if  $\boxed{\text{Ctr}}$  and  $\boxed{\text{Shift}}$  along with  $\boxed{\text{L}}$  is used when no password has been set.

#### **To disable the video**

Simultaneously, press the currently configured hotkeys (by default,  $\boxed{\text{Ctr}}$ and  $\boxed{\text{Shift}}$  along with  $\boxed{0}$ .

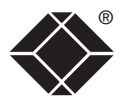

# <span id="page-10-0"></span>**Special configuration**

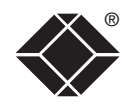

### **Configuration**

You can alter the way that the Wizard Extender modules operate to suit your requirements. This is done using the Configuration mode and you can affect the following settings:

- *Password setting* allows you to lock the remote module to prevent unauthorized system access.
- *Mouse restoration and settings* allows you to restore mouse operation and also to change the mouse type.
- *Video compensation* allows you to manually adjust the video compensation settings.
- *Miscellaneous* functions.

#### **What are hotkeys?**

Hotkeys are two normal keyboard keys that, when pressed simultaneously with a third key, signal to the Wizard Extender modules that you are sending a message specifically to them and not to the computer. The hotkeys are ordinarily  $\boxed{\text{Cth}}$  and  $\boxed{\text{Shift}}$ , while the third key determines what you want the modules to do.

If the standard  $\boxed{\text{Ctr}}$  and  $\boxed{\text{Shift}}$  hotkeys are also needed for computer tasks, you can change them for another combination using switches 2 and 3 on the REMOTE module:

- 2 OFF  $\frac{2 \text{ OPT}}{3 \text{ OFF}}$  Hotkeys =  $\frac{\text{Ctri}}{3}$  and  $\frac{\text{Shift}}{3}$  (default setting)
- 2 OFF<br>3 ON  $Hotkeys = \boxed{At}$  and  $\boxed{\text{Shift}}$
- 2 ON  $\frac{2 \text{ ON}}{3 \text{ OFF}}$  Hotkeys =  $\frac{\text{Crit}}{\text{Crit}}$  and  $\frac{\text{Aut}}{\text{Att}}$
- 2 ON
- $\frac{2 \text{ UN}}{3 \text{ ON}}$  Hotkeys disabled

#### **Entering, using and exiting configuration mode**

#### **To enter and use configuration mode:**

1 Simultaneously press the currently configured hotkeys (by default,  $\boxed{\text{crit}}$  and  $\boxed{\text{Shift}}$  along with  $\boxed{\Box}$ .

*The three keyboard indicators ('Num Lock', 'Caps Lock' and 'Scroll Lock') will now begin to flash in sequence to show that you are in configuration mode.*

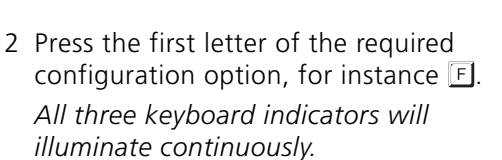

- 3 Press the number of the required configuration option, for instance  $\boxed{8}$ . *The 'Scroll Lock' indicator will extinguish, leaving the 'Num Lock' and 'Caps Lock' indicators lit.*
- 4 Press  $\sqrt{1}$  to confirm your option. *The three keyboard indicators ('Num Lock', 'Caps Lock' and 'Scroll Lock') will now begin to flash in sequence again.*

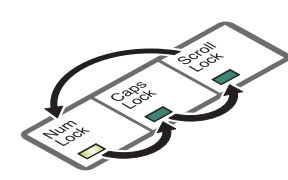

Num Lock<br>Voc

**Num** Lock<br>V Caps<sub>e</sub> rock<br>Co

Cape<sub>s</sub> siya.<br>Co Scroll Sor

Scroll Lock

#### **To exit from configuration mode:**

- 1 Within configuration mode, the three keyboard indicators should be flashing in sequence to show that the module is ready to receive a new command.
- 2 Press  $\Box$

*The three indicators will return to their normal states.*

Password protection allows you restrict access to the system only to authorized personnel. A password first needs to be set and then, using the keyboard attached to the REMOTE module, a simple key sequence allows the system to be quickly and securely detached from its peripherals.

#### **To set a password**

- 1 Simultaneously, press the hotkeys (by default,  $\sqrt{\text{cm}}$  and  $\sqrt{\text{sinh}}$ ) along with  $\Box$  to enter configuration mode.
- 2 Press **P** followed by  $\Box$
- 3 Now enter your new password, within the following constraints:
	- Passwords are NOT case sensitive,
	- Passwords may be any length from 1 character to a maximum of forty characters,
	- The following keys may NOT be used:  $\boxed{\text{Ctri}}$ ,  $\boxed{\text{Ati}}$ ,  $\boxed{\text{Shift}}$  or  $\boxed{\text{C}}$
- 4 When you have entered the password, press  $\Box$  to signal its completion.
- 5 Press  $\sqrt{1}$  once more to exit configuration mode.

For full details about how to lock and unlock the system using your password, please see the 'Locking and unlocking the system' section in the 'Installation and operation' chapter.

#### <span id="page-11-0"></span>® **Password setting Password override**

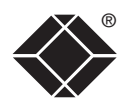

**CONTENTS** 

WELCOME

This mode allows you to override the password that has been set at the REMOTE module and place it into configuration mode so that a new one may be set. This feature is particularly useful when passwords have been lost or forgotten.

#### **To override the REMOTE password**

- 1 Remove power from the REMOTE module.
- 2 With power to the system and LOCAL module still applied, change LOCAL switch 1 to the ON position.
- 3 Re-apply power to the REMOTE module. The REMOTE module will go directly into configuration mode so that the old password can be cleared and a new one set.
	- To clear a password: (within configuration mode) Press P followed by  $\Box$  and followed by  $\Box$  again.
	- You can now enter a new password using the procedure outlined in steps 2 to 5 of the 'Password setting' section, or press  $\Box$  to exit configuration mode.
- 4 Return LOCAL switch 1 to its OFF position.

*Note: If switch 1 remains ON, then the REMOTE module will enter configuration mode whenever it is repowered and will not operate normally.*

# FURTHER<br>INFORMATION

WELCOME

**CONTENTS** 

SPECIAL<br>CONFIGURATION

#### <span id="page-12-0"></span>® **Hot plugging and mouse restoration**

It is strongly recommended that you switch off the computer system before attempting to connect it via the Wizard Extender modules. However, if this is not possible then you need to 'hot plug' the Wizard Extender modules while power is still applied to the system. There is not normally a danger of damage to the system, however, when mouse communications are interrupted, often they fail to reinitialize when reconnected. Wizard Extender modules provide a feature to reinstate mouse communications once the necessary connections have been made.

There are two main types of data formats used by current PC mice, these are the older 'PS/2' format and the more recent 'IntelliMouse®' format introduced by Microsoft. These use slightly different data arrangements and it is important to know which type was being used before you hot-plugged the Wizard Extender modules. The previous setting depends both on the type of mouse and the type of driver as various combinations of PS/2 and Intellimouse are possible. Using the incorrect restore function may produce unpredictable results and require the system to be rebooted.

#### **Which restore setting do I use?**

The general rule is that unless both the mouse *and* the driver are *both* Intellimouse compatible then you need to restore the mouse as 'PS/2'.

#### **Recognizing an Intellimouse-style mouse**

The Intellimouse format was introduced to support, among other features, the scroll wheel function. If your mouse has a scroll wheel, then it is likely to support the Intellimouse format. If you have a Microsoft mouse, then it will usually state that it is an Intellimouse on its underside label.

#### **Recognizing an Intellimouse driver**

Before hot plugging your Wizard Extender (or afterwards using only keyboard control), access the Windows Control Panel and select either the *Mouse* option (on Windows NT, 2000 and XP) or the *System* option (on Windows 95, 98, ME). Look for the name of the driver, which will usually include the words *PS/2* or *Intellimouse*.

#### **To restore mouse operation when hot plugging:**

- 1 Carefully connect the Wizard Extender modules to the system and its keyboard, mouse, monitor, audio and serial device.
- 2 Simultaneously, press the hotkeys (by default,  $\sqrt{\frac{C \text{tri}}{C \text{tri}}}$  and  $\sqrt{\frac{S \text{hiti}}{C \text{tri}}}$ ) along with  $\Box$  to enter configuration mode.
- 3 Enter the appropriate restore function code:
	- $PS/2$  press **M 6**  $\Box$
	- *IntelliMouse* press  $\boxed{M}$   $\boxed{7}$   $\boxed{4}$
- 4 To exit configuration mode, press  $\Box$ .
- 5 Move the mouse a short distance and check for appropriate onscreen cursor movement. If the mouse cursor darts erratically around the screen, then cease moving the mouse. This is an indication that the chosen restore function is incorrect. Try again using the other restore function.

*Note: The restore functions predict the likely mouse resolution settings but may not restore the exact speed or sensitivity settings that were originally set.*

#### **Microsoft and Logitech -specific mouse settings**

In certain installations some Logitech mouse drivers may lose the action of the mouse buttons when used with the standard 'Microsoft compatible' signalling protocol used between the modules. To solve this problem, select the 'Logitech compatible' mouse signalling protocol.

#### **To change mouse signalling protocols**

- 1 Simultaneously, press the hotkeys (by default,  $[CH]$  and  $[Shift]$ ) along with  $\Box$  to enter configuration mode.
- 2 Enter the appropriate protocol code:
	- *Microsoft compatible* press **M 3**  $\Box$
	- *Logitech compatible* press **M 4 H**
- 3 To exit configuration mode, press  $\Box$ .

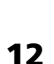

#### <span id="page-13-0"></span>® **Video compensation**

The Wizard Extender incorporates video compensation circuitry to maximize the picture quality for any given length of twisted pair cable. The amount of video compensation required increases proportionally with the length of cable run that is being used.

The Wizard Extender can automatically correct the video compensation settings for any length of cable, however in certain circumstances you may wish to finely adjust and fix the compensation level to suit personal preferences - this can be done by switching to manual compensation mode.

#### **To display a suitable high contrast image**

The best way to clearly view the effects of compensation is to display a high contrast image, with vertical edges, on the screen.

- Open a word processor, type the capital letter 'H', or 'M' and increase the point size to 72 or higher. For best results, the background should be white and the character should be black.
- A BLACK shadow on the right of the character indicates UNDER compensation.
- A WHITE shadow on the right of the character indicates OVER compensation.

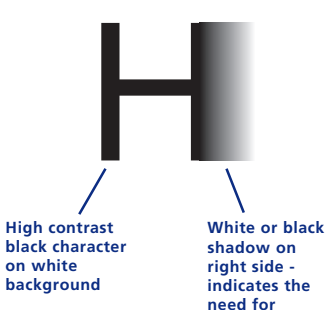

**compensation**

#### **To manually adjust the video compensation**

- 1 Change REMOTE switch 4 to the ON position.
- 2 Press, in unison, the hotkeys (by default,  $\sqrt{c}$ th and  $\sqrt{s}$ hift) along with  $\Box$  to enter configuration mode.

*The three keyboard indicators ('Num Lock', 'Caps Lock' and 'Scroll Lock') will now begin to flash in sequence. The speed of the sequence indicates the level of compensation currently applied: the slower the rate, the less compensation is being applied.*

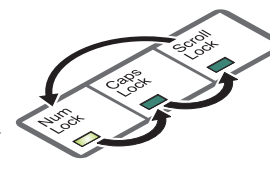

- 3 While watching the displayed high contrast screen image, now adjust the video compensation setting using the following keys:
	- Optionally press  $\boxed{\text{[2]}}$   $\boxed{1}$  to make the circuitry calculate and apply an automatic compensation level - you can use this as a starting point for your fine tuning.
	- Press  $\boxed{1}$  to increase compensation by one fine step,
	- Press  $\mathbb{R}$  to increase compensation by one coarse step,
	- Press  $\equiv$  to select the neutral setting (no compensation),
	- Press  $\mathbb{R}$  to decrease compensation by one coarse step,
	- Press  $\Box$  to decrease compensation by one fine step.

*Note: In total there are twenty two fine steps from one end of the scale to the other. One coarse step jumps roughly five fine steps.*

*Note: If the monitor goes blank and switches off (due to* extreme over compensation) press the **Fig.** key to restore it.

4 When no shadows are visible and the displayed images have crisp edges, press  $\Box$  to exit configuration mode.

The new compensation setting will be stored, even when power is removed or if a complete reset is initiated. The setting should not require further changes, unless the cabling arrangement is altered.

*Note: If REMOTE switch 4 is returned to its OFF position, the video compensation level will be recalculated and set at the next power on.*

#### **If video compensation cannot solve the problem**

If automatic and manual compensation is unable to solve the problem, an additional module called a 'Skew Compensator' may be required. Please see the next section for details.

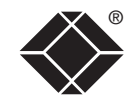

#### <span id="page-14-0"></span>**The Skew Compensator**

The twisted pair cabling supported by the Wizard Extender set (category 5, or higher) consists of four pairs of cables. Three of these pairs are used by the modules to convey red, green and blue video signals to the remote video monitor. Due to the slight difference in twist rate between these three pairs, the red, green and blue video signals may not arrive at the monitor together. This is visible as seperate color shadows on high contrast screen images. This effect is particularly apparent when using higher screen resolutions and some types of category 5e cables.

In this situation, Black Box recommends the use of an optional module called the 'Wizard Skew Compensator' (part code: ACU5100A). This manually adjustable, passive device can apply fine timing changes to the video signals ensuring they arrive together thus removing the color separation. The REMOTE module includes a skew report function that indicates how to set the multiple switches on the Skew Compensator. This report function can also be a useful tool in determining if a skew compensator is required.

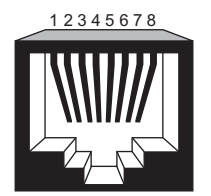

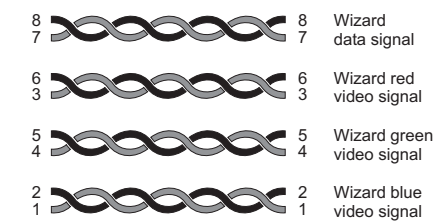

#### **To produce a skew compensator report**

- 1 Ensure that the video image is correctly compensated using the procedure outlined in the previous section (the report will be more accurate if internal compensation is correctly applied).
- 2 Open an application that can display typed keys as screen characters - e.g. a word processor or Windows Notepad. The skew report will be written to the application by generating a series of 'faked' keypresses.
- 3 Press, in unison, the hotkeys (by default,  $\overline{c}$  and  $\overline{sin}$ ) along with
	- $\Box$  to enter configuration mode.
- 4 Enter one of the following codes, depending on the type of keyboard being used:
	- QWERTY keyboard (i.e. English, German), press F 3
	- AZERTY keyboard (French), press  $F[4]$

The screen will go blank for a few seconds while the measurements are made. When the picture is restored, a report, similar to that shown above right will be generated.

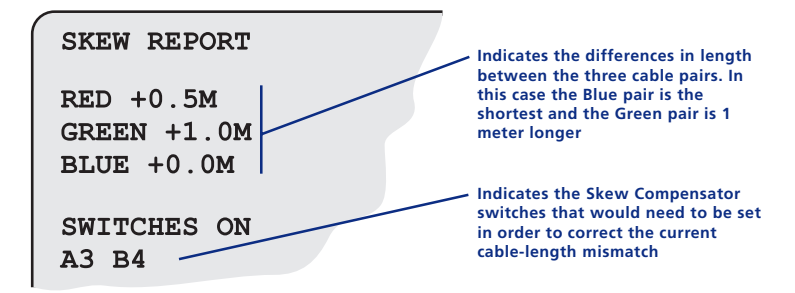

5 Press  $\sqrt{1}$  to exit configuration mode. Communicate the report findings to Black Box Technical Support.

#### **Miscellaneous settings**

The following are configuration settings within the modules that are not covered in other sections of this guide. These can be achieved once within configuration mode by pressing the indicated keys:

#### **Report Wizard Extender firmware version -**

Before initiating this command, ensure that the system is running an application that can display typed keys as screen characters - e.g. a word processor or Windows Notepad. The current firmware version will be written to the application in the form of the letter 'V' followed by three numbers - for example V118 means version 1.18.

**Reset all configuration options to default states -**  $\begin{bmatrix} \boxed{8} & \boxed{4} \end{bmatrix}$ Returns all user configurable options to the settings that are installed at manufacture. The password will be cleared, however, the current video compensation setting will not be reset.

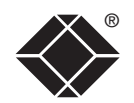

FURTHER SPECIAL INSTALLATION WELCOME CONTENTS CONTRON CONFIGURATION & OPERATION 15

# <span id="page-15-0"></span>**Flash upgrade**

As part of the continual development and improvement process across our range of products, software upgrades are occasionally made available. The LOCAL and REMOTE modules both contain internal flash memory and our unique keyboard-link upgrade technique allow you to utilize software upgrades in a straightforward manner.

*Note: It is important to upgrade both the LOCAL and REMOTE modules together so that they are both running the same new version of software.*

*Note: To upgrade the REMOTE module, a special keyboard connection cable is required. This cable must have 6pin mini-DIN male to 6pin mini-DIN male plugs with all lines connected - this is a common cable used with KVM switches.*

To perform a flash memory upgrade, you need to perform the following stages:

- Stage A Download upgrade files from the website
- Stage B Create a startup diskette and copy the files to it
- Stage C Reconfigure the LOCAL module connections and begin
- Stage D Reconfigure the REMOTE module connections and begin
- Stage E Return all connections to their usual states

#### **Stage A - Download the upgrade files**

#### **To download the files**

- 1 Contact Black Box technical support (see front cover) for details about how to locate and download the appropriate upgrade file.
- 2 Decompress the downloaded file. Depending on the chosen option, there will be a collection of suitable files. As a minimum, there should be the following files:
	- AUTOEXEC.BAT directs the computer to run the upgrade programs.
	- XKVMxxx.EXE this is the upgrade program that automatically determines which module is connected and sends the appropriate firmware file.
	- XGLOCxxx.HEX this is the firmware file for the LOCAL module.
	- XGREMxxx.HEX this is the firmware file for the REMOTE module. *Where xxx is the upgrade version number.*

*Now please follow Stage B.*

#### **Stage B - Create a startup diskette**

For this stage you will need a  $3\frac{1}{2}$  floppy diskette that is either blank or has existing contents that are no longer required. The write protect tab must be moved to the 'unprotected' position. Depending on your operating system, use one of the following to create a startup disk:

#### **To create a startup disk in Windows XP**

- 1 Insert a diskette into the floppy disk drive.
- 2 Select 'Start' and then 'My Computer'.
- 3 Right mouse click on the '3½ Floppy (A:)' icon and select 'Format'.
- 4 Check the 'Create an MS-DOS startup disk' box and select 'Start'.

#### **To create a startup disk in Windows 95/98/Me**

- 1 Insert a formatted diskette into the floppy disk drive.
- 2 Select 'Start', then 'Settings' and then 'Control Panel'.
- 3 Double click on the 'Add/Remove Programs' icon.
- 4 Select the 'Startup Disk' tab.
- 5 Click 'Create Disk' and follow the instructions.

#### **To create a startup disk in Windows 95/98 (alternative method)**

- 1 Insert a diskette into the floppy disk drive.
- 2 Right mouse click on the '3½ Floppy (A:)' icon and select 'Format'.
- 3 Select the 'Full format' option and ensure that the 'Copy system files' box is checked.
- 4 Select 'Start' to format the disk.

#### **To create a startup disk from MS-DOS or a DOS window within Windows 95/98**

- 1 Insert a diskette into the floppy disk drive and check that the drive is configured as drive A (it usually is).
- 2 At the DOS prompt (C:\>) type:

FORMAT A: /S

and follow the instructions given by DOS.

#### **Copy the downloaded files to the disk**

Once the diskette has been formatted, using Windows Explorer or the My Computer option, copy the downloaded and decompressed files from your computer to the floppy diskette.

*Now please follow Stage C.*

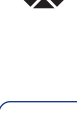

**CONTENTS** 

WELCOME

INSTALLATION<br>& OPERATION

SPECIAL<br>CONFIGURATION

FURTHER<br>INFORMATION

®

#### <span id="page-16-0"></span>Stage C - Reconfigure the LOCAL connections and begin

- 1 On the computer from which you will run the upgrade, ensure that its BIOS settings will allow it to boot from the floppy diskette drive, rather than booting immediately from the hard drive.
- 2 Switch off the computer and disconnect the twisted pair cable from the LOCAL module.
- 3 On the KVM+A multi-cable, leave the keyboard connector attached to the keyboard port of the computer. Disconnect the KVM+A multi-cable video and mouse connectors from the ports on the computer.

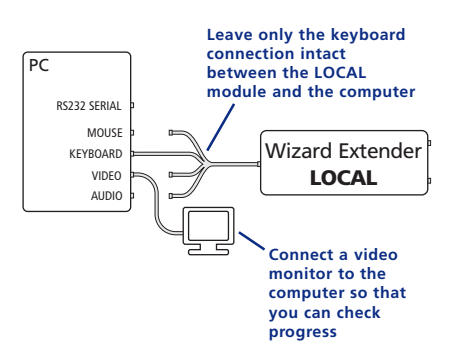

- 4 So that you can check upgrade progress, connect a monitor directly to the video port of the computer.
- 5 On the LOCAL module, change switch 1 to the ON position. Ensure that the upgrade diskette is in the floppy disk drive of the computer.
- 6 Switch on the computer. The upgrade process will start automatically and confirmation will be given on screen.
- 7 Switch off the computer and disconnect the KVM+A multi-cable. Leave the monitor connected and the upgrade diskette in the floppy disk drive. Return LOCAL switch 1 to the OFF position.

*Now please follow Stage D.*

#### **Stage D - Reconfigure the REMOTE connections and begin**

- 1 Disconnect all cables from the REMOTE module and take it to the computer.
- 2 Use a 'KVM switch-type' keyboard cable (6pin mini-DIN male to 6pin mini-DIN male plugs with all lines connected) - not supplied. Attach one end of the cable to the keyboard port of the computer. Connect the other end of the cable to the keyboard port of the REMOTE module. This is the only connection required.

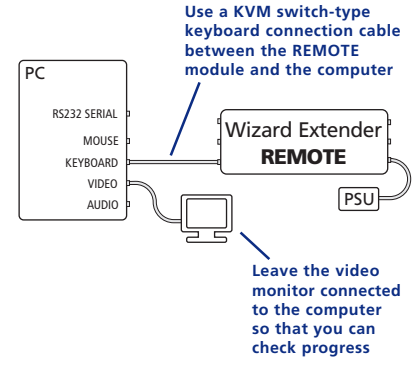

- 3 On the REMOTE module, change switch 1 to the ON position.
- 4 Attach the power supply unit to the POWER input of the REMOTE module and connect the mains lead to a nearby wall socket.
- 5 Switch on the computer. The upgrade process will start automatically and confirmation will be given on screen.
- 6 Switch off the computer and disconnect the REMOTE module. Return REMOTE switch 1 to the OFF position.

*Now please follow Stage E.*

#### **Stage E - Return all connections to their usual states**

Once the upgrade process has been completed, perform the following to return the system to its previous state.

- 1 Ensure that switch 1 on both the LOCAL and REMOTE modules are set to their OFF positions.
- 2 Refer to the 'Installation and operation' chapter for detailed instructions on correctly connecting the LOCAL and REMOTE modules to the computer, its peripherals, the REMOTE power supply and the twisted pair cable.
- 3 Remove the diskette from the system and reboot. The upgrade process is now complete.

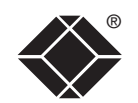

# <span id="page-17-0"></span>**Further information**

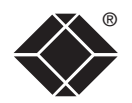

### **Troubleshooting**

If you experience problems when installing or using the Wizard Extender modules, please check through this section for a possible solution. If your problem is not listed here and you cannot resolve the issue, then please refer to the 'Getting assistance' section.

#### **Video image at the REMOTE module is distorted or shadows appear to the right of displayed objects.**

Video compensation is required to compensate for the length of the twisted pair cable being used. If video problems persist:

- Please refer to the 'Video compensation' section in the 'Special Configuration' chapter.
- If the overall video image is 'fuzzy' and/or has colored shadows you may need to use the optional Wizard Skew Compensator. This standalone passive module allows you to finely tune the red, green and blue video signal timings (each of which is fed along separate twisted pairs) to overcome most color separation problems. Please refer to the 'Skew Compensator' section in the 'Special Configuration' chapter.

#### **No video image is received at the REMOTE module.**

- Check that the power/activity indicators are lit on the LOCAL and REMOTE modules - if they are not, then there is a power problem. When keys are pressed or the mouse is moved, check that the indicators flicker – if they do not then there could be a twisted pair link problem or a problem with one of the modules.
- Check that the Category 5 (or higher) cable is wired correctly as per the diagram in the 'Skew Compensator' section in the 'Special Configuration' chapter.
- If possible, try using an alternative twisted pair connection between the modules.
- If the REMOTE module is severely over compensated, the monitor may not be able to display a picture. Try manually reducing the video compensation. Please refer to the 'Video compensation' section in the 'Special Configuration' chapter.
- Temporarily disconnect the video link to the LOCAL module, connect a monitor directly to the computer video port and check for a correct video image output.

#### **Power is applied via the power supply but REMOTE module operation has stopped.**

• Each module has an internal automatic cut-out fuse to protect against power surges. To reset, remove power from the module for one second and then reconnect.

#### **The on-screen mouse pointer does not respond to mouse movements**

• The mouse connection may have been interrupted. Either, reboot the system and re-power the REMOTE module power supply, or try using the mouse restoration command. Please refer to the 'Hot plugging and mouse restoration' section in the 'Special Configuration' chapter.

#### **Sound from the microphone cannot be heard or is very quiet**

• Check the setting of LOCAL switch 3 - if a microphone is connected at the REMOTE module, the switch should be set OFF.

#### **Sound input from the stereo line input is distorted ('tinny' sounding) and only one channel is working**

• Check the setting of LOCAL switch 3 - if a stereo line input is connected at the REMOTE module, the switch should be set ON.

### **Getting assistance**

If you are still experiencing problems after checking the list of solutions in the Troubleshooting section then please refer to the customer support information supplied on the front cover.

# <span id="page-18-0"></span>**Other products in the Wizard range**

The following related Wizard items are available:

• Wizard Extender ACU5013A

Allows one system to be controlled from two locations or permits a second video channel to be sent to a remote location. Used in conjunction with two standard receiver/remote modules.

• Wizard Skew compensator ACU5100A

Removes color split in video signals caused by certain Cat 5e and 6 cables. Required only in certain installations with long cable lengths and high video resolutions.

#### • Rack mount chassis ACU5000A

This 19" chassis allows multiple Wizard modules to be neatly arranged within a standard cabinet. Securing plates and screws are supplied separately for each Wizard module for use with the rack mount chassis.

• Power distribution module PS5000

Provides power for up to four Wizard modules to reduce mains power socket requirements.

- Rack mount securing plates
	- single slot blanking plate ACU5003
	- quad slot blanking plate ACU5004

# **Safety information**

- For use in dry, oil free indoor environments only.
- Warning live parts contained within power adapter.
- No user serviceable parts within power adapter do not dismantle.
- **•** Plug the power adapter into a socket outlet close to the module that it is powering.
- **•** Replace the power adapter with a manufacturer approved type only.
- **•** Do not use the power adapter if the power adapter case becomes damaged, cracked or broken or if you suspect that it is not operating properly.
- **•** If you use a power extension cord with the module, make sure the total ampere rating of the devices plugged into the extension cord does not exceed the cord's ampere rating. Also, make sure that the total ampere rating of all the devices plugged into the wall outlet does not exceed the wall outlet's ampere rating.
- **•** Do not attempt to service the modules yourself.

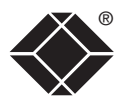

# <span id="page-19-0"></span>**Radio Frequency Energy**

A Category 5 (or better) twisted pair cable must be used to connect the Wizard units in order to maintain compliance with radio frequency energy emission regulations and ensure a suitably high level of immunity to electromagnetic disturbances.All other interface cables used with this equipment must be shielded in order to maintain compliance with radio frequency energy emission regulations and ensure a suitably high level of immunity to electromagnetic disturbances.

#### **European EMC directive 89/336/EEC**

This equipment has been tested and found to comply with the limits for a class A computing device in accordance with the specifications in the European standard EN55022. These limits are designed to provide reasonable protection against harmful interference. This equipment generates, uses and can radiate radio frequency energy and if not installed and used in accordance with the instructions may cause harmful interference to radio or television reception. However, there is no guarantee that harmful interference will not occur in a particular installation. If this equipment does cause interference to radio or television reception, which can be determined by turning the equipment on and off, the user is encouraged to correct the interference with one or more of the following measures: (a) Reorient or relocate the receiving antenna. (b) Increase the separation between the equipment and the receiver. (c) Connect the equipment to an outlet on a circuit different from that to which the receiver is connected. (d) Consult the supplier or an experienced radio/TV technician for help.

#### **Federal Communications Comission and Canadian Department of Communications radio frequency interference statements**

This equipment generates, uses, and can radiate radio frequency energy and if not installed and used properly, that is, in strict accordance with the manufacturer's instructions, may cause interference to radio communication. It has been tested and found to comply with the limits for a Class A computing device in accordance with the specifications in Subpart B of Part 15 of FCC rules, which are designed to provide reasonable protection against such interference when the equipment is operated in a commercial environment. Operation of this equipment in a residential area is likely to cause interference, in which case the user at his own expense will be required to take whatever measures may be necessary to correct the interference.Changes or modifications not expressly approved by the party responsible for compliance could void the user's authority to operate the equipment.This digital apparatus does not exceed the Class A limits for radio noise emission from digital apparatus set out in the Radio Interference Regulation of the Canadian Department of Communications.Le présent appareil numérique n'émet pas de bruits radioélectriques dépassant les limites applicables aux appareils numériques de la classe A prescrites dans le Règlement sur le brouillage radioélectrique publié par le ministère des Communications du Canada.

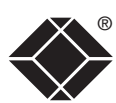

### <span id="page-20-0"></span>**Certification notice for equipment used in Canada**

The Canadian Department of Communications label identifies certified equipment. This certification means that the equipment meets certain telecommunications-network protective, operation, and safety requirements.

The Department does not guarantee the equipment will operate to the user's satisfaction.

Before installing this equipment, users should ensure that it is permissible to be connected to the facilities of the local telecommunications company.

The equipment must also be installed using an acceptable method of connection. In some cases, the company's inside wiring associated with a single-line individual service may be extended by means of a certified connector assembly (extension cord). The customer should be aware that compliance with the above conditions may not prevent degradation of service in some situations.

Repairs to certified equipment should be made by an authorized Canadian maintenance facility—in this case, your supplier. Any repairs or alterations made by the user to this equipment, or equipment malfunctions, may give the telecommunications company cause to request the user to disconnect the equipment.

Users should ensure for their own protection that the electrical ground connections of the power utility, telephone lines, and internal metallic water pipe system, if present, are connected together. This precaution may be particularly important in rural areas.

#### CAUTION:

Users should not attempt to make such connections themselves, but should contact the appropriate electric inspection authority, or electrician, as appropriate.

The LOAD NUMBER (LN) assigned to each terminal device denotes the percentage of the total load to be connected to a telephone loop which is used by the device, to prevent overloading. The termination on a loop may consist of any combination of devices, subject only to the requirement that the total of the load numbers of all the devices does not exceed 100.

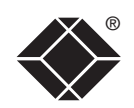

# <span id="page-21-0"></span>**Normas Oficiales Mexicanas (NOM) electrical safety statement**

#### **Instrucciones de seguridad**

- 1 Todas las instrucciones de seguridad y operación deberán ser leídas antes de que el aparato eléctrico sea operado.
- 2 Las instrucciones de seguridad y operación deberán ser guardadas para referencia futura.
- 3 Todas las advertencias en el aparato eléctrico y en sus instrucciones de operación deben ser respetadas.
- 4 Todas las instrucciones de operación y uso deben ser seguidas.
- 5 El aparato eléctrico no deberá ser usado cerca del agua—por ejemplo, cerca de la tina de baño, lavabo, sótano mojado o cerca de una alberca, etc.
- 6 El aparato eléctrico debe ser usado únicamente con carritos o pedestales que sean recomendados por el fabricante.
- 7 El aparato eléctrico debe ser montado a la pared o al techo sólo como sea recomendado por el fabricante.
- 8 Servicio—El usuario no debe intentar dar servicio al equipo eléctrico más allá a lo descrito en las instrucciones de operación. Todo otro servicio deberá ser referido a personal de servicio calificado.
- 9 El aparato eléctrico debe ser situado de tal manera que su posición no interfiera su uso. La colocación del aparato eléctrico sobre una cama, sofá, alfombra o superficie similar puede bloquea la ventilación, no se debe colocar en libreros o gabinetes que impidan el flujo de aire por los orificios de ventilación.
- 10 El equipo eléctrico deber ser situado fuera del alcance de fuentes de calor como radiadores, registros de calor, estufas u otros aparatos (incluyendo amplificadores) que producen calor.
- 11 El aparato eléctrico deberá ser connectado a una fuente de poder sólo del tipo descrito en el instructivo de operación, o como se indique en el aparato.
- 12 Precaución debe ser tomada de tal manera que la tierra fisica y la polarización del equipo no sea eliminada.
- 13 Los cables de la fuente de poder deben ser guiados de tal manera que no sean pisados ni pellizcados por objetos colocados sobre o contra ellos, poniendo particular atención a los contactos y receptáculos donde salen del aparato.
- 14 El equipo eléctrico debe ser limpiado únicamente de acuerdo a las recomendaciones del fabricante.
- 15 En caso de existir, una antena externa deberá ser localizada lejos de las lineas de energia.
- 16 El cable de corriente deberá ser desconectado del cuando el equipo no sea usado por un largo periodo de tiempo.
- 17 Cuidado debe ser tomado de tal manera que objectos liquidos no sean derramados sobre la cubierta u orificios de ventilación.
- 18 Servicio por personal calificado deberá ser provisto cuando:
	- A:El cable de poder o el contacto ha sido dañado; u
	- B: Objectos han caído o líquido ha sido derramado dentro del aparato; o
	- C:El aparato ha sido expuesto a la lluvia; o
	- D:El aparato parece no operar normalmente o muestra un cambio en su desempeño; o
	- E: El aparato ha sido tirado o su cubierta ha sido dañada.

®

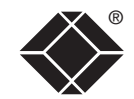

© 2004 Black Box Corporation All trademarks are acknowledged.

Black Box Corporation, 1000 Park Drive, Lawrence, PA 15055-1018, United States of America Tel: +1-724-746-5500 Fax: +1-724-746-0746

Black Box Network Services (UK) Ltd, 464 Basingstoke Road, Reading, Berkshire, RG2 0BG, United Kingdom Tel: +44 (0)118 965 5100